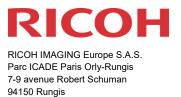

France

# Please read these instructions for updating the firmware carefully. You will find the reference to the update file at the end of the License Agreement

RICOH IMAGING COMPANY, LTD. wishes to announce the release of Firmware Update Software Version 2.10 for PENTAX K-3 Mark III (**not K-3 Mark III Monochrome**)

\*Firmware in this document is the software that runs inside digital cameras.

Changes to V2.10 / 07.09. 23

#### [Enhanced features]

• Added a new custom image Special Edition [Gold].

This firmware adds the new Gold Custom Image mode to your camera. With scenes accentuated by light, this mode is designed to create gold-tinted images by applying yellow-toned finishes to brighter areas while expressing darker, shadow areas with bluish tones. Yellow tones become more intense in highlighted areas.

Custom Image mode GOLD

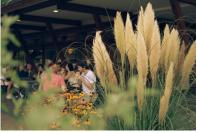

HD PENTAX-FA35mm/f2

Custom Image mode BRIGHT

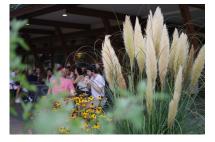

Menu screen

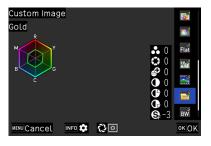

### Added a new Fx button "While Pressed" option

Up to ten keys can be individualised as function keys (Fx).

The new function [While pressed] adds a new option. The action is only carried out when the key is held down. The new function [While pressed] adds a new option. The action is only carried out when the key is held down.

Programming is done under:

[MENU] - [C: Customisation] - [2: Set control] - [Fx key].

After the key assignment has been set, details of the following functions can be preset by pressing the INFO key in the [Fx key] menu:

#### Functions that can be assigned to the While Pressed option:

| User AF   | Preset Av   | AA Filter Simulator   |
|-----------|-------------|-----------------------|
| AE Lock   | AE Metering | Shooting Info Display |
| Preset Sv | Flash Mode  |                       |
| Preset Tv | HDR Capture |                       |

## Control buttons that can be used with the While-Pressed option:

| Shake Reduction button | Playback button             | White Balance button |
|------------------------|-----------------------------|----------------------|
| RAW bytton             | AE Lock button              | Custom Image button  |
| Operation lock button  | Drive Mode button           |                      |
| AE Metering button     | Outdoor View Setting button | I                    |

#### [Others]

• Improved stability for general performance.

\* When this update is done, the contents of version 2.01 and earlier will be also updated.

\* When this update is done, you will not be able to restore back to version 2.01 or earlier.

## Firmware History

Changes to V2.01 / 01.08. 23

## [Others]

• Simplified fonts have been updated.

## Changes to V2.00 / 08.06.23

#### [Additional features]

• Added limited function [Grad ND Shooting].

#### \*Important Note:

A special activation key (release key) obtained from a website or other source is required to activate the limited functions.

The Grad ND Shooting activation key issuance is a service that will be launched first in Japan. the launch of this service outside of Japan has not yet been determined.

#### [Enhanced features]

• AF. C Setting (during viewfinder shooting) AF point tracking in AF.C

Type 3 setting added to existing AF Point Tracking options

Existing settings: Type1 Uses both the AF and AE sensor information to track with AF points.

*Type2 Uses only the AF sensor information to track with AF points.*  New setting Type3 Uses only the AF sensor information to track with the selected AF points intensively.

Type 3 tracks the subject by prioritizing the selected AF points while taking other AF points into account, so the user can keep the subject in focus without moving away from the selected AF points.

Added focus sensitivity setting item for AF.C.
 Focus sensitivity in AF.C mode (autofocus status on the subject moving in the direction of depth) can be selected from five settings.

When capturing the subject moving in the direction of depth, the user can choose one of five tracking levels: from Emphasize Trackability, designed to make minute adjustment of the lens position in relation to the shift in focus position, to Emphasize Stability, designed to drive the lens only when a considerable shift is detected in focus position.

5: Emphasize Trackability

AF Tracking mechanism activated when the subject makes even a slight motion in the direction of depth

4
3: Standard
Conventional AF tracking mechanism, set as default
2

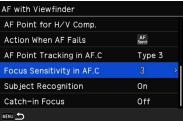

1: Emphasize Stability

AF Tracking mechanism activated when the subject makes a large motion in the direction of depth

• Added USER mode setting [BOX] write/read function.

Boxes let the user save up to 10 sets of frequently used settings. The settings saved in each box can be assigned to one of five User Mode positions. The latest function expansion provides a pair of new box functions: reading out (or saving) export the settings data stored on a box to an SD card; and uploading import the settings stored on an SD card to the K-3 Mark III camera body. In addition to settings saved in boxes, the user can also read out export the current camera settings to an SD card.

Note: Saved data cannot be shared between the K-3 Mark III and K-3 Mark III Monochrome.

- An increase in the number of images that can be captured during continuous shooting in Crop mod
- Improved stability for general performance.

## Changes to V1.80 / 09.03.23

#### [Enhanced features]

• Added custom image Special Edition [HARUBENI].

HARUBENI (Spring Rouge): the 4th special-edition Custom Image mode

This special-edition, season-specific Custom Image mode is designed to emphasize the pinkish colors of cherry blossoms — the hint of the arrival of spring — and the subdued blue colors of hazy spring skies.

This mode can be selected in combination with HD PENTAX-FA 77mm F1.8 Limited and HDPENTAX-DA 20-40mm F2.8-4 ED Limited lenses, both highly regarded for their soft, delicate image reproduction.

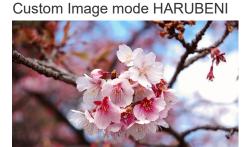

Custom Image mode BRIGHT

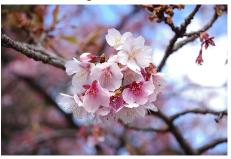

#### Menu screen

When a lens is mounted, the camera automatically checks for compatibility, then displays the HARUBENI-specific menu screen. (Menu screen: K-3 Mark III)

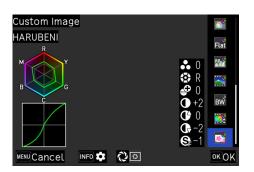

Compatible lenses:

HD PENTAX-FA 77mm F1.8 Limited HDPENTAX-DA 20-40mm F2.8-4 ED Limited le

# [Others]

• Corrected --- Some functions are not displayed in the control panel in movie mode in version 1.70.

\*If you have customized the movie mode control panel in version 1.70, after updating to version 1.80, please reset the registered contents of control panel to initial state or recustomize it.

• Improved stability for general performance

## Changes to V1.70 / 01.12.22

## [Enhanced features]

## • Added custom image Special Edition [FUYUNO].

By upgrading PENTAX K-3 Mark III (ver1.70), the following functions is added.

## **FUYUNO** (winter field): the 3<sup>rd</sup> special-edition Custom Image mode

This special-edition, season-specific Custom Image mode is designed to emphasize colors depicting the chilly air of winter, and to deliver sharp, high-key images. This mode can be selected in combination with HD PENTAX-FA 31mmF2.8 Limited and HD PENTAX-DA 35mmF2.8 Macro Limited lenses, both highly regarded for their high-resolution image reproduction.

Custom Image mode FUYUNO

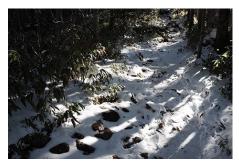

Custom Image mode BRIGHT

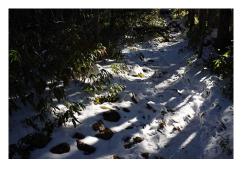

#### Menu screen

When a lens is mounted, the camera automatically checks for compatibility, then displays the FUYUNO -specific menu screen. (Menu screen: K-3 Mark III)

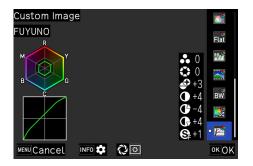

Compatible lenses:

HD PENTAX FA 31mmF1.8 Limited HD PENTAX-DA 35mmF2.8 Macro Limited

## Added focus limiter function

It can be used when attaching the HD PENTAX-D FA MACRO 100mmF2.8ED AW macro lens.

## • Added new function [AF Point for H/V Comp]

In the standard setting, the AF measuring point or the measuring field returns to the centre position of the monitor or viewfinder after it has been moved by pressing the joystick.

With the new function, this "default setting" of the AF sensor can be determined individually. The position can be selected independently for viewfinder and monitor, as well as horizontally and vertically in this function.

## • [Select (XS)] has been added to the AF area

Focusing when using the viewfinder can now be done even more precisely.

The active metering field now also gets the option on (XS) for the active AF field in addition to the (S) option.

## • Added [1.7x] to crop.

A crop factor of 1.3x could be selected in the camera menu or on as a smart function. With the update, an additional 1.7x cropfactor is now available

- Improved performance when panning in the diagonal direction in the [Panning] mode of [Shake Reduction].
- Improved stability for general performance

## Changes to V1.60 / 18.10.22

### [Enhanced features]

## • Added custom image Special Edition [KYUSHU].

#### KYUSHU (nine autumns): a new special-edition Custom Image mode

The second season-specific Custom Image mode is KYUSHU (nine autumns). This mode is designed to partner with Limited-series lenses that can capture the diverse scenes and subjects of autumn beautifully and effortlessly. It provides distinctive color renditions, with images that express the passing of autumn and the fleeting feeling of the season.

Custom Image mode KYUSHU

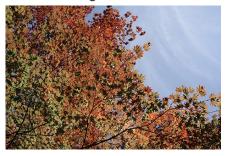

Custom Image mode BRIGHT

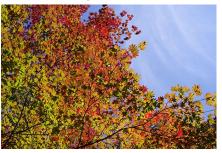

Menu screen

When a lens is mounted, the camera automatically checks for compatibility, then displays the KYUSHU -specific menu screen. (Menu screen: K-3 Mark III)

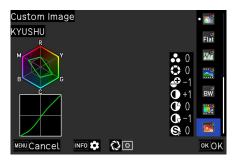

Compatible lenses:

HD PENTAX-FA 43mmF1.9 Limited HD PENTAX-DA 21mmF3.2AL Limited HD PENTAX-DA 40mmF2.8 Limited HD PENTAX-DA 70mmF2.4 Limited

- Corrected --- When the mode dial is changed to [U1], [U2], [U3], [U4], or [U5], the name registered in the USER mode setting is now displayed on the rear LCD as a guide.
- Improved stability for general performance

Changes to V1.50 / 23.06.22

## [Enhanced features]

• Added [KATEN] to Custom Image.

## • KATEN (summer sky)

This special-edition, season-specific Custom Image mode is designed to emphasize the rich blues of summer skies and depict the fine details of dazzling white clouds. This mode can be selected only in combination with:

HD PENTAX-D FA 21mmF2.4ED Limited DC WR HD PENTAX-DA 15mmF4ED AL Limited lenses.

Both lenses feature an ultra-wide angle of view and the latest HD (High Definition) coating, which effectively minimizes the generation of ghost images even with images captured under harsh summertime sunshine, or when the sun is in the image field. They have been selected as the best partners for the KATEN mode because they optimize the intended visual effects of the mode.

Custom Image mode KATEN

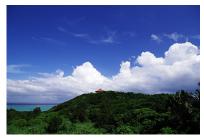

## Custom Image mode BRIGHT

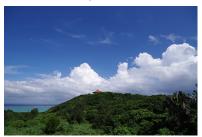

#### Menu screen

When a lens is mounted, the camera automatically checks for compatibility, then displays the KATEN-specific menu screen. (Menu screen: K-3 Mark III)

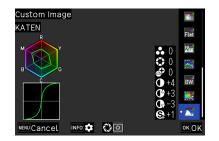

## [Others]

Improved stability for general performance

Changes to V1.41 / 03.03.22

## [Enhanced features]

• Added Astrotracer Type 3.

### [Features]

This camera can be used as an astrotracer without the O-GPS1. The camera enables astrotracing without

GPS, direction, or other data, so there is no need for GPS positioning or perform precision calibration.

In addition, astrotracing can operate in areas affected by magnetic fields.

Before starting, a preliminary shot is taken to track the object based on the movement of stars.

Note that it is recommended to use the O-GPS1 for star photography with a wide-angle lens.

#### [How to use]

- 1. Set up the camera on a stable tripod.
- 2. Select Type 3 in Astrotracer in shooting setting 4.
- 3. Select B on the mode dial. The camera will be in timer exposure mode as bulb shooting is not possible
- 4. Carefully focus on the object.
- 5. Compose your shot and ensure the camera is fixed tightly to avoid any movement.
- 6. When using a telephoto lens, consider the time required for the preliminary shooting. Estimate 30 to 50 seconds to compose your shot.
- 7. Use a cable release or remote control to avoid camera movement.

#### [Memo]

- In conjunction with interval shooting, it is possible to take multiple full exposures for a single test shot.
- The exposure time can be set up to 10 minutes. However, even with the exposure is set to 1 minute, it is sufficient to capture the stars as dots.

## [Precautions]

Blurry pictures maybe the result of poor preliminary shooting. There are several factors which can influence the preliminary shooting, if ground scenery, clouds, etc. are included in the composition, the stars are not sufficiently bright due to light pollution, poor focus and if there is some camera movement can all contribute to blurry pictures.

[Compatible lenses]

- Fisheye lens is not supported.
- Zoom lenses can only be used at the wide or telephoto position.

The following lenses can be used irrespective of the zoom position.

HD PENTAX-DA 55-300mmF4.5-6.3ED PLM WR RE

HD PENTAX-DA★11-18mmF2.8ED DC AW

HD PENTAX-DA★16-50mmF2.8ED PLM AW

- Improved stability for general performance.
- Improved AF accuracy and stability during viewfinder shooting.

# Changes to V1.31 / 07.12.21

## [Enhanced features]

- Added [SATOBI] to Custom Image.
- Added Tone curve display to Custom Image.

## New with Fw Version 1.31: Function Expand Information

By upgrading PENTAX K-3 Mark III (ver.1.31), the following functions are added.

1. New Custom Image "SATOBI"

The Custom Image "SATOBI" has been newly added to the camera.

This Custom Image provides a finishing tone similar to color photos from the 60 and 70s with colors such as cyan blue, dull yellow, and faded red. The unique red expression is suitable for such as portrait photography.

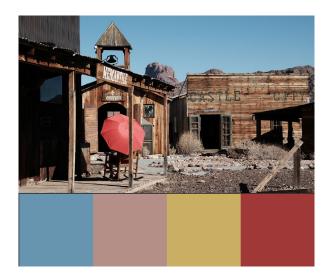

2. Tone curve display at each Custom Image parameter setting screen

A tone curve display has been added at the Custom Image parameter setting screen. Changing the value for the parameters "High/Low Key Adjustment", "Contrast", "Contrast (Highlight)", and "Contrast (Shadow)" in detailed settings updates the tone curve based on the value set, which enables you to more intuitively adjust the para meters used to finish images.

| Custom Image     |   | <u></u>                  |
|------------------|---|--------------------------|
| SATOBI<br>R      |   | • 🔐                      |
| M                |   | ♣ 0                      |
| B G              |   |                          |
|                  |   | <b>()</b> +2 <b>Flat</b> |
|                  |   |                          |
|                  |   | <b>S</b> = 0             |
| MENU Cancel INFO | 0 | ok OK                    |

## [Others]

• Improved stability for general performance.

Changes to V1.21 / 26.10.21

• Improved stability for general performance.

Changes to V1.20 / 28.09.21

## [Enhanced features]

• Corresponded to IMAGE Transmitter 2 (Version2.6.0)

- Improved the individual AF fine-adjustment settings to identify the attachment of the HD PENTAX-DA AF REAR CONVERTER 1.4X AW.
- Improved stability for general performance.

## Changes to V1.10 / 20.07.21

#### [Enhanced features]

 [Electronic shutter] can be selected.
 When [Electronic Shutter] is selected, a high-speed shutter of fastest speed 1/16000 sec. is supported.

## New with Fw Version 1.10: Electronic Shutter

[Shutter Mode Selection] will be added to the shooting settings in the menu. You can select either:

[Mechanical Shutter] or [Electronic Shutter]

from the Shutter Modes Selection.

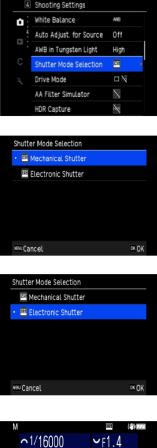

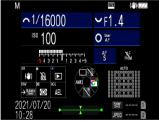

When electronic shutter is selected, as an additional function shutter speed linkage range is 1/16000 sec. to 30 sec.

\*This is the screen when exposure M (manual) mode is selected.

- Optimized focus operation for new lens HD PENTAX-DA\*16-50mmF2.8 ED PLM AW lens.
- Improved stability for general performance.

## Changes to V1.02 / 07.06.21

- Improved --- When using both SD card slot 1 and slot 2 at the same time, operation becomes unstable in rare cases when using some SD cards.
- Improved stability for general performance.

## Changes to V1.01 / 28.04.21

- Improved stability of performance when battery power is low condition.
- Corrected In rare cases, images are not recorded correctly when shooting continuously in RAW format.
- Improved stability for general performance.

# Firmware Update Software for PENTAX K-3 Mark III

| Name                  | PENTAX Firmware Update Software for PENTAX K-3 Mark III |
|-----------------------|---------------------------------------------------------|
| Registered name       | k3III_v210.zip (zip type 31,6636 Kbytes)                |
| Updated firmware file | For Windows / Mac: ZIP File                             |
| Release Date          | 07.09.2023                                              |
| Copyright             | RICOH IMAGING COMPANY, LTD.                             |

## Caution

Only PENTAX K-3 Mark III users are permitted to download the firmware update.

#### This Software is not for PENTAX K-3 Mark III Monochrome.

- 1. This software may only be used by users who own the PENTAX K-3 Mark III
- 2. This software is covered by a software license agreement. Please read the software license agreement before downloading the software.
- 3. You will have agreed with this software license agreement when the download starts.

## PENTAX Firmware Update Software for PENTAX K-3 Mark III Software License Agreement

The customer (hereinafter "the user") shall verify the following items below related to the use of the licensed software supplied to the user by RICOH IMAGING COMPANY, LTD. The download starts when you press "I agree. Start download." on this software license agreement.

## 1 Definition of terms

- Licensed software: "Licensed software" means the captioned program in a format that the user can download from the RICOH IMAGING COMPANY, LTD website or from a site empowered by RICOH IMAGING COMPANY, LTD.
- Use: "Use" means the user downloading and retrieving the licensed software from the RICOH IMAGING COMPANY, LTD website or from a site empowered by RICOH IMAGING COMPANY, LTD
- Designated machine: "Designated machine" means the single computer system set up for the user to use the licensed software.
- Reproduction: "Reproduction" means reproducing the licensed software on a storage device in the same format as the user downloaded or a different format.
- Modification: "Modification" means performing alternations or making additions to the licensed software or creating separate software that makes use of all or a portion of the licensed software.

## 2 Grant of license

RICOH IMAGING COMPANY, LTD grants a non-exclusive license to the user on the condition that the user uses the licensed software in accordance with the terms and conditions of this software license agreement. The user may only use the licensed software on the designated machine.

#### 3 Reproduction of the licensed software

The user shall not reproduce the licensed software for purposes other than to save and backup the licensed software intended for use on the designated machine.

#### 4 Modifying the licensed software

The user shall not modify or reverse engineer the licensed software for any reason.

## 5 Property rights and copyright

The copyright and other property rights for the licensed software and for reproductions of the licensed software belong to RICOH IMAGING COMPANY, LTD regardless of any reason. The user shall not remove the copyright notations from the licensed software or from reproductions of the licensed software.

## 6 Grant of sublicense

The user shall not transfer possession of the licensed software or reproductions of the licensed software to third parties, and the user shall not transfer the license nor grant a sublicense of the licensed software to third parties.

## 7 Agreement period

This software license agreement is effective on the day the user starts using the licensed software and is valid until the time the user stops use. Provided that, when the user has violated any portion of this software license agreement, RICOH IMAGING COMPANY, LTD may revoke the license granted to the user for the licensed software and terminate the software license agreement.

## 8 Obligations after termination

After the software license agreement is terminated, the user, at the user's own responsibility, shall dispose of the licensed software after rendering it into a state where it cannot be used by third parties, and dispose of reproductions and modifications of the licensed software, and all materials related to the licensed software.

## 9 Guarantee of the licensed software

RICOH IMAGING COMPANY, LTD shall not guarantee that the licensed software is suitable for the user's designated purposes, or that the licensed software is useful, or that this licensed software is free from defects, nor shall RICOH IMAGING COMPANY, LTD make any other guarantees related to the licensed software.

## 10 Exporting the licensed software

The user shall not directly or indirectly export all or a portion of the licensed software without obtaining the necessary permission from the Government of Japan or the governments of the relevant countries.

### 11 RICOH IMAGING COMPANY, LTD 's responsibilities

RICOH IMAGING COMPANY, LTD A assumes no responsibility under any circumstance for direct or indirect damage or damage from ripple effects that occurs from using the licensed software, for damage to data, programs, or other intangible properties, or for loss of usage benefits and lost profits.

## 12 Responsibility for employees

The user assumes all responsibility that the user's employees (those employees that the user has a responsibility to manage or monitor based on an employment relationship) fully comprehend the obligations set forth in this software license agreement and faithfully fulfill those obligations.

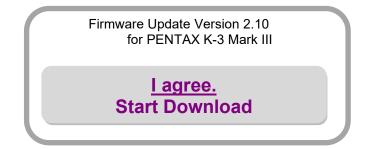

How to check the firmware version

[1] Turn ON the camera.

[2] Press MENU button to display MENU screen.

[3] Press the four-way controller right to display [Set-up 6] menu screen.

[4] Select [Firmware Info/Options] in the [Set-up 4] menu then press the four-way controller right.

The firmware version for camera is displayed on the [Firmware Info/Options] screen.

## Preparation of update

- Blank, formatted SD/SDHC card (32MB or more)
- USB cable 3.0 (micro B)
   If you are copying the firmware update file to the SD card by connecting the camera directly to your computer.
- SD card reader or a computer with a SD card slot.
   If you are copying the firmware update file to the SD card using a memory card reader / writer.
- Fully charged battery (D-LI90)
   \*Be sure to use fully charged battery (D-LI90)
   If the camera turns off during updating due to lack of battery power, the camera will become inoperable. If this happens, a charge will be made for repairs even if within the warranty period.

#### Download the updated firmware file

For Windows/Macintosh : k3III\_v210.zip (zip type 31,663 Kbytes)

## Updating Procedure

1. Provide a formatted SD memory card for the update software.

The download file is self-extracting. The following file is extracted.

Fwdc233b.bin: This is the updated firmware.

Copy the above Firmware file [fwdc233b.bin] to the **root directory (not to a folder or sub-folder)** in the SD card.

If your computer does not have a card slot, you can copy the firmware update file by inserting the SD card into your camera and then connecting the camera directly to your computer.

- 2. Insert the D-LI90 battery into the camera and confirm the battery is full by battery level indicator then turn the camera off.
- 3. Insert the update SD card (prepared in step 1) into the camera (slot 1) and close card cover.
- 4. Turn the camera power on while pressing the MENU button.
- 5. "Updates the camera firmware" appears in the LCD monitor.

Ver: 1.00 / 1.01 / 1.02 / 1.10 / 1.20 / 1.21 / 1.31 / 1.41 / 1.50 / 1.60 / 1.70 / 1.80 / 2.00 / 2.01 => 2.10 will be displayed.

- 6. Press the four-way controller to select "Start" and press the "OK" button.
- 7. "NOW LOADING" appears on the LCD monitor and updating starts.

Please do not under any circumstances switch off the power before the update is completed.

- 8. When update is completed, the "COMPLETE" will be displayed at the left bottom of the LCD monitor, then turn the camera off.
- 9. Remove the update SD card from the camera.

\*Confirm the version of firmware with above [How to check version].

## [Caution]

When updating is finished, the update SD card still contains the Firmware file.

If you want to use this card to take pictures, format the card by the camera to delete firmware file first.